## Schritt für Schritt Anleitung für Crypto-Performance und MTI

1. https://platform.crypto-performance.net/register?sponsor=137

Registrierung bei Crypto-Performance: Bitte den oberen Link anklicken und dann auf Register und Be a promotor klicken.

Damit registrieren Sie sich als Promoter und können bei Weiterempfehlung von Crypto-Performance zusätzlich noch Provisionen verdienen.

- 2. Username, E-Mail und Password eintragen. Registrieren!
- 3. Oben rechts unter dem Benutzernamen unter Verify-KYC verifizieren. Bitte den Anleitungen folgen. Auf die Freigabe von Crypto Performance warten. Im Backoffice auf der Startseite muss hinter Verifiziert ein grüner Haken stehen.

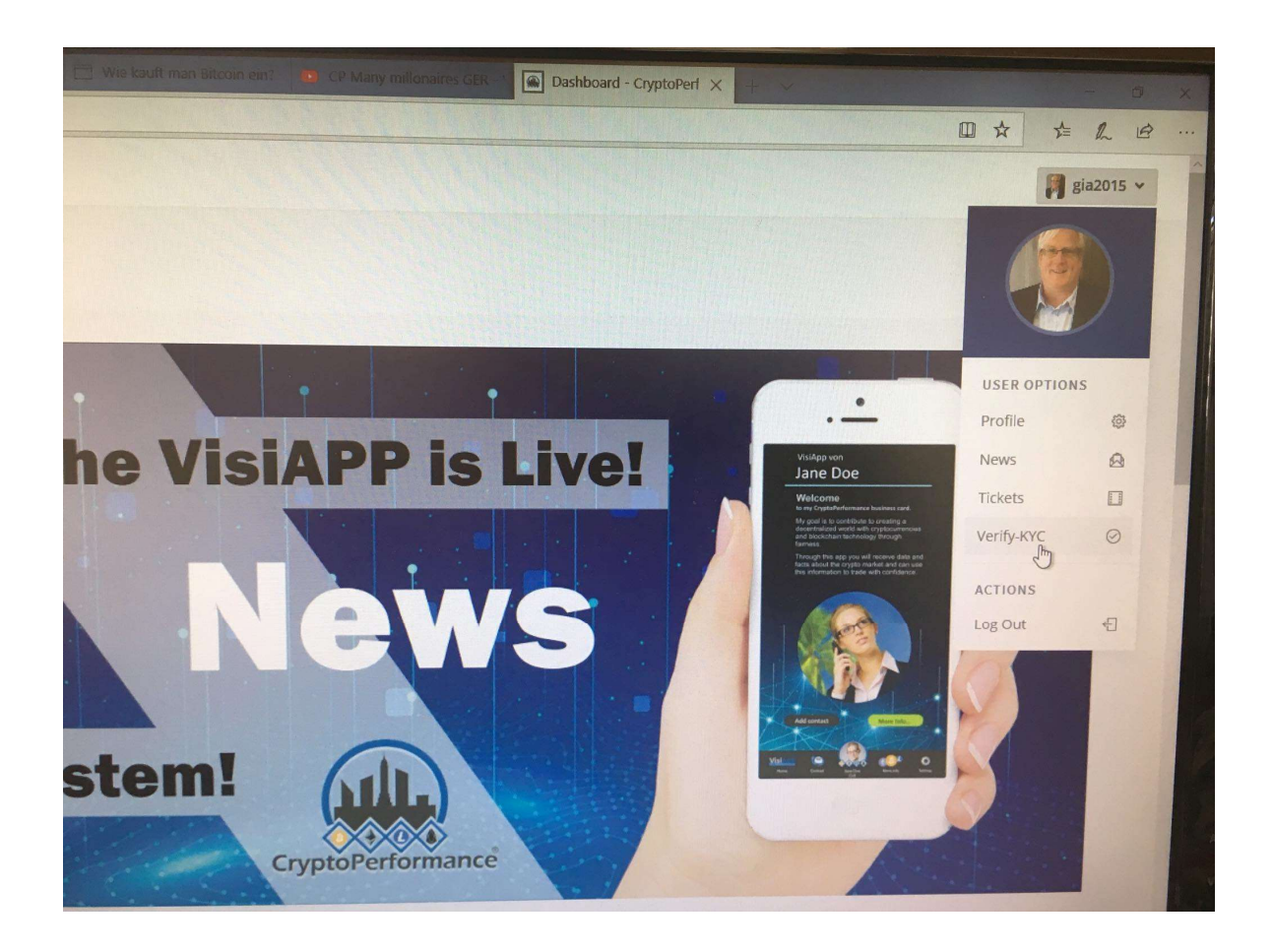

4. Jetzt können Sie verschiedene Kryptowährungen einkaufen und ansparen. Für MTI benötigen Sie Bitcoin. Klicken Sie auf CP-Marktplace und Crypto Packages.

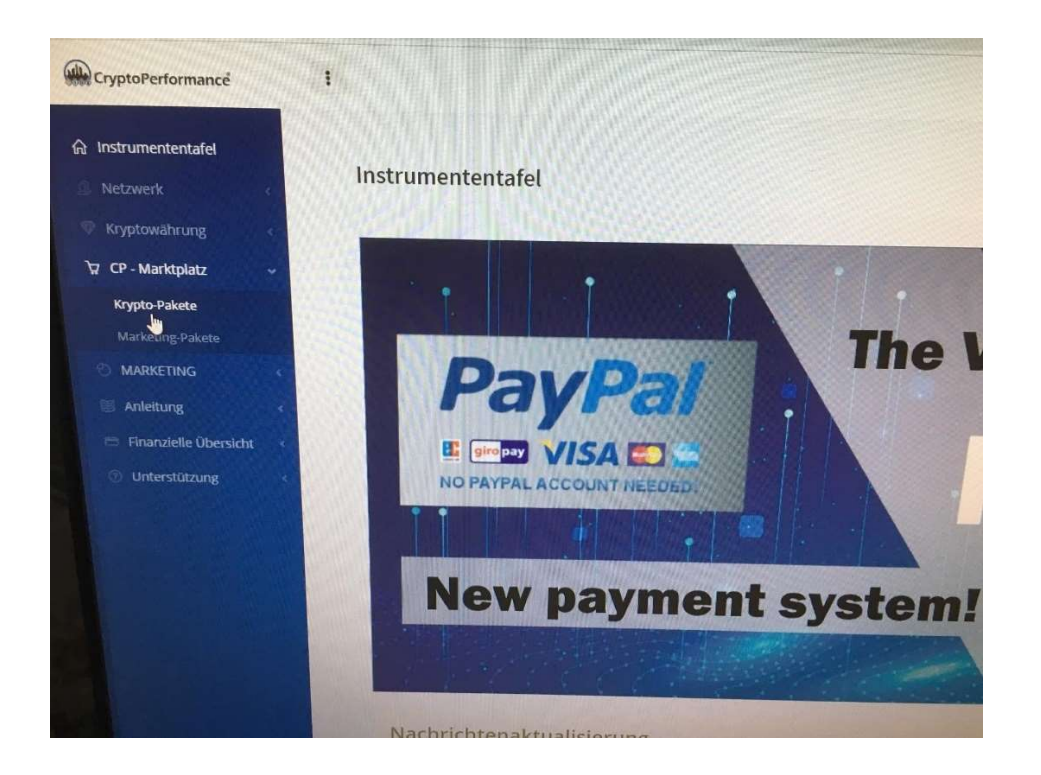

5. Wählen Sie den gewünschten Betrag und die Kryptowährung aus. Sie möchten z.B. 150 \$ in Bitcoin tauschen. Dann klicken Sie auf den Buttons Bitcoin und 150\$. Auf Checkout (Auschecken) klicken.

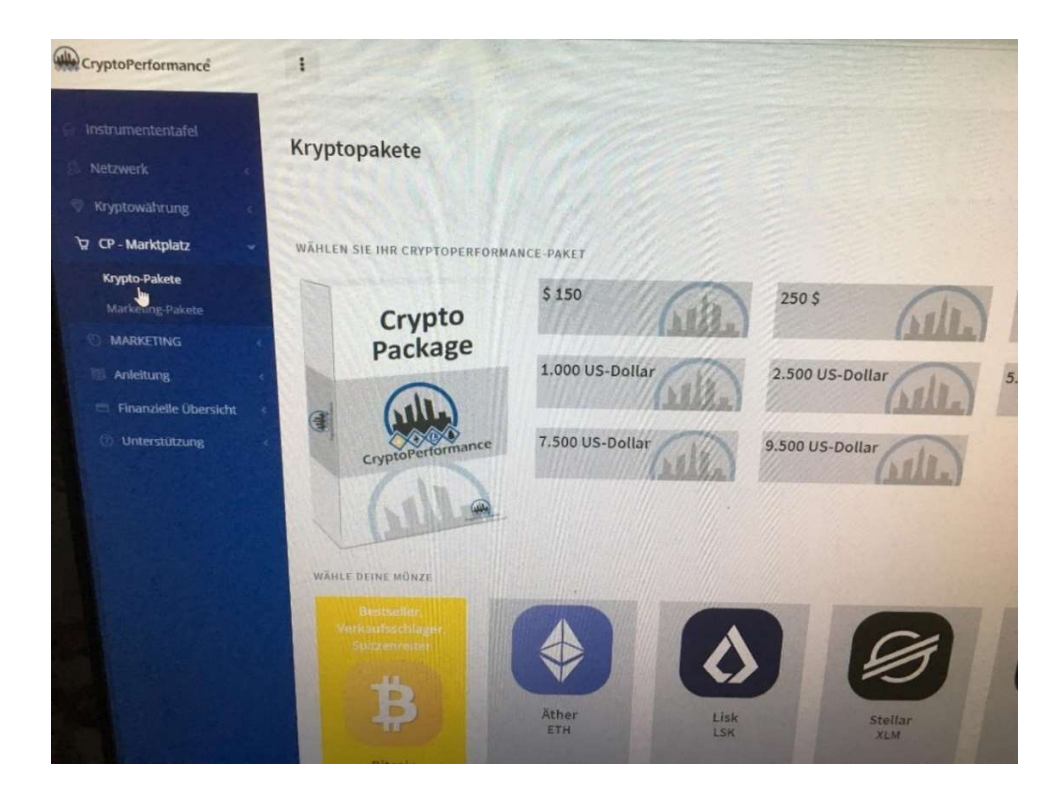

6. Gewünschten Bezahlbutton (Banküberweisung oder Paypal) anklicken und die Bezahlung abschließen.

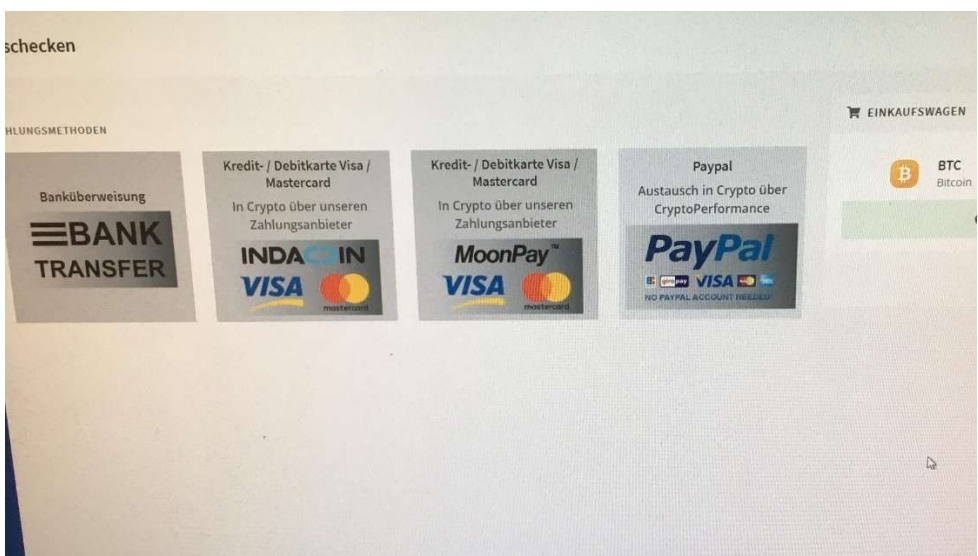

7. Jetzt noch links die 3 Haken setzen und auf den Button Bezahlen klicken. Jetzt ist der Kauf abgeschlossen. Unter dem Menüpunkt Crypto-Currency und CP-Wallet-Coins stehen ihre gekauften Coins.

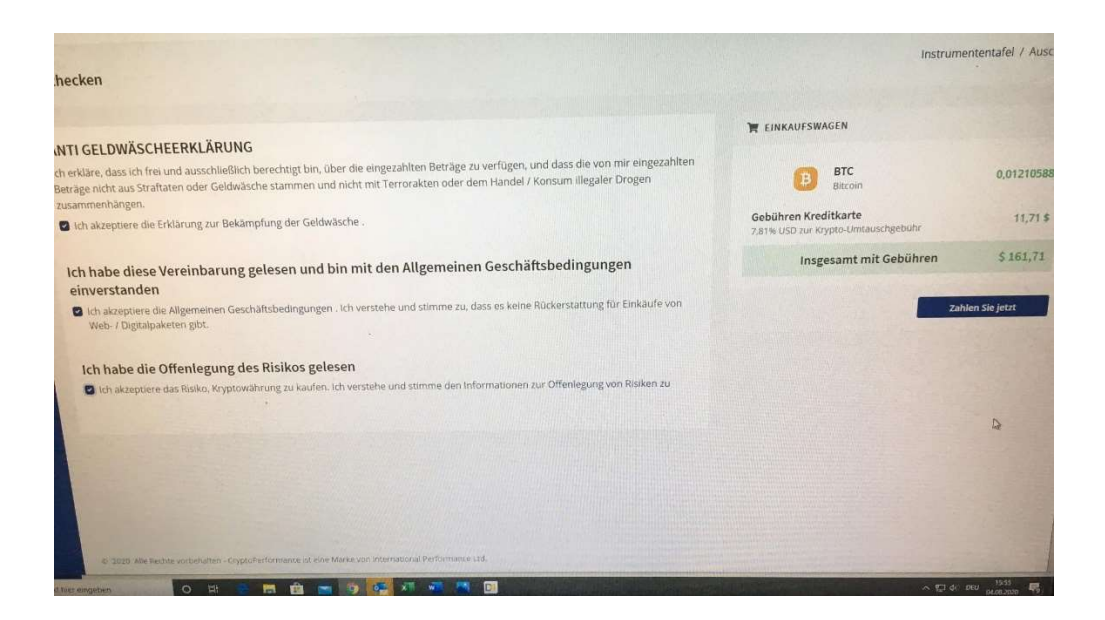

8. Sie können jetzt ihre gekauften Coins dort stehen lassen oder diese auf ein anderes Konto transferieren. Falls Sie Forex-Trading auf MTI betreiben möchten, müssen Sie die gewünschte Anzahl an Bitcoins zu MTI übertragen.

Sie möchten mit MTI starten?

Für die Registrierung bei MTI bitte den nachfolgenden Link anklicken und die Anmeldedaten ausfüllen. Bitte hinterlegen Sie ihre Daten und das Password an einem sicheren Ort.

https://mymticlub.com/userpanel/register.php?referral=gia2015&place=left

9. Nach der Registrierung bei MTI einloggen und bei Wallet (Brieftaschenbereich) unter Add Funds (Geld hinzufügen) klicken.

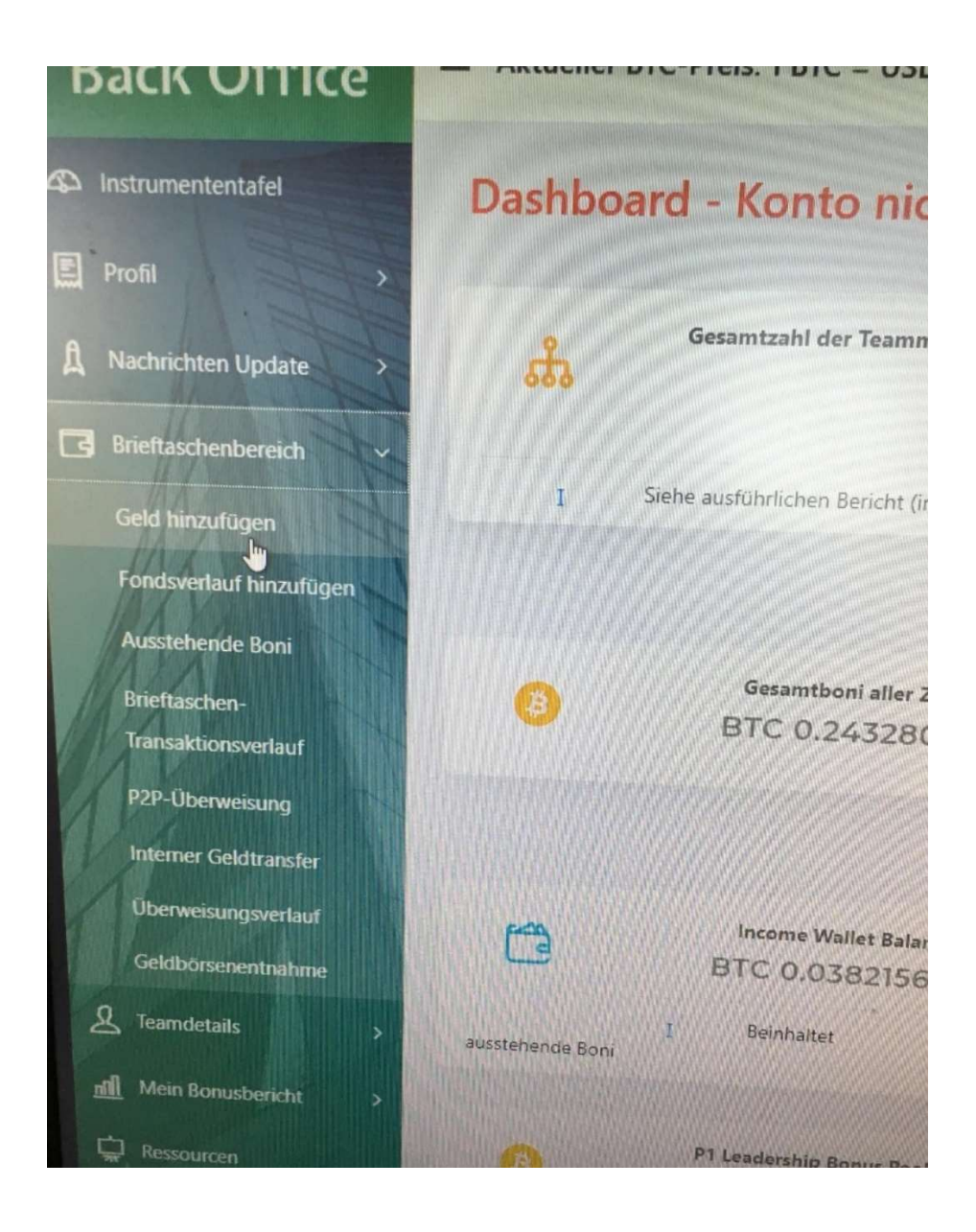

10. Kopieren Sie bei MTI Deposit BTC ihre Bitcoin Adresse (BTC-Einzahlungsadresse).

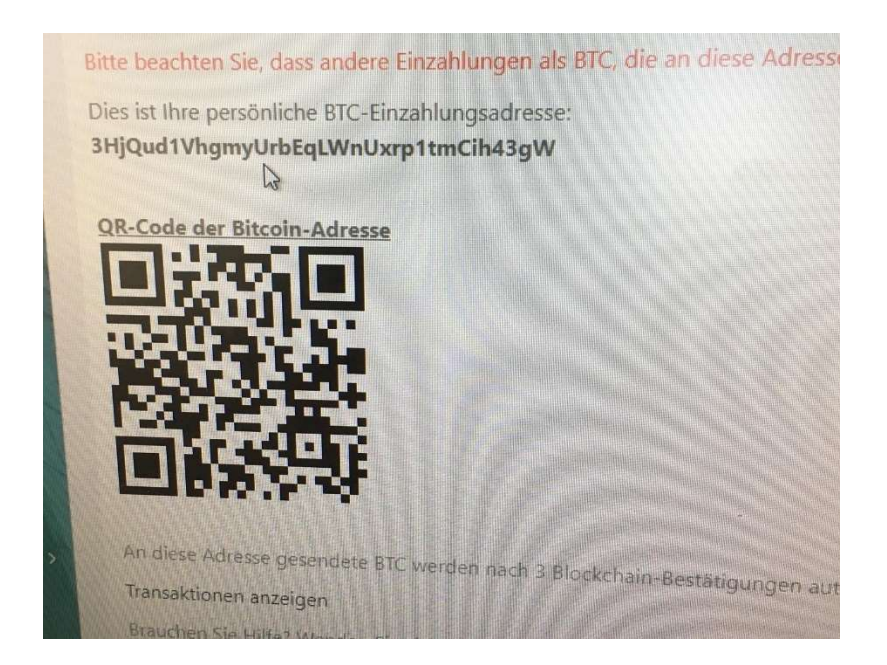

11. Gehen Sie zurück zu ihrem Wallet bei Crypto Performance. Unter dem Menüpunkt Crypto-Currency bitte CP-Wallet-Coins anklicken.

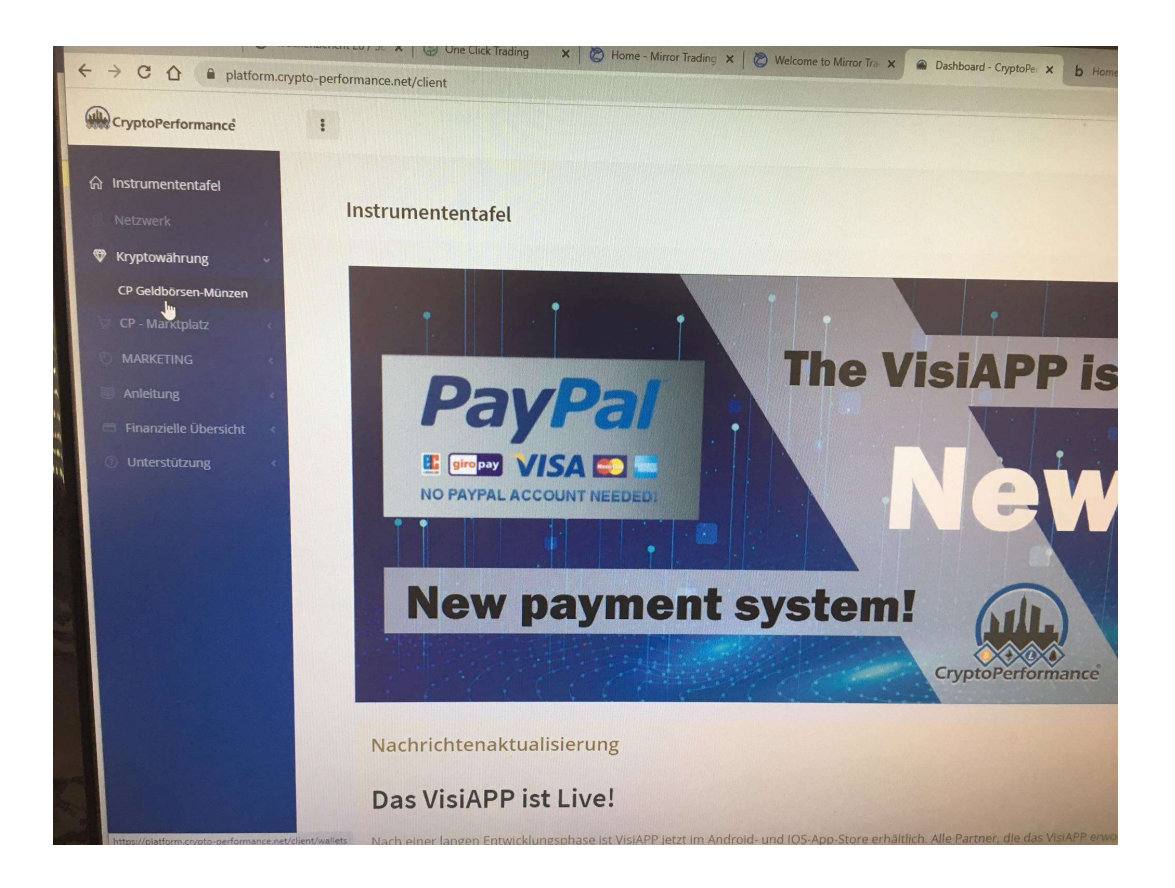

12. Dort sehen Sie unter Balance alle Coins, welche Sie besitzen. Sie wollen jetzt die Bitcoins BTC zu MTI transferieren. Bitte auf Withdrawal (Rückzug) klicken.

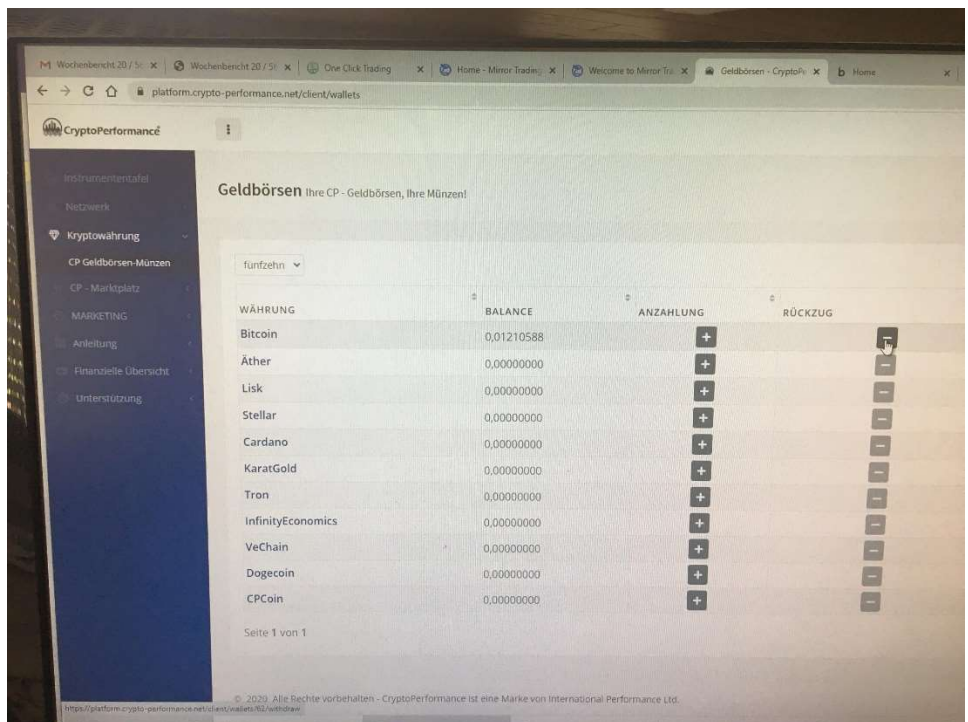

13. Bitte die kopierte Bitcoin Adresse (BTC-Einzahlungsadresse) von MTI unten im freien Feld einfügen und auf Senden klicken.

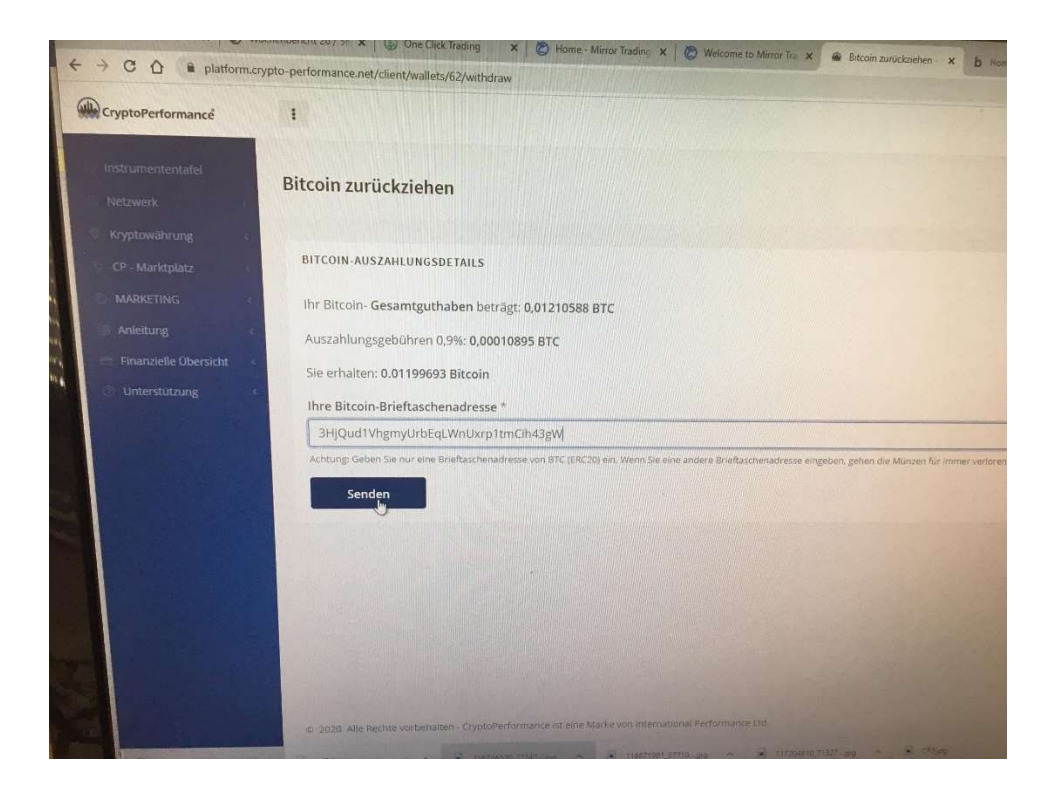

14. Abwarten bis rechts bei Last Withdrawal Status in grüner Schrift is done steht.

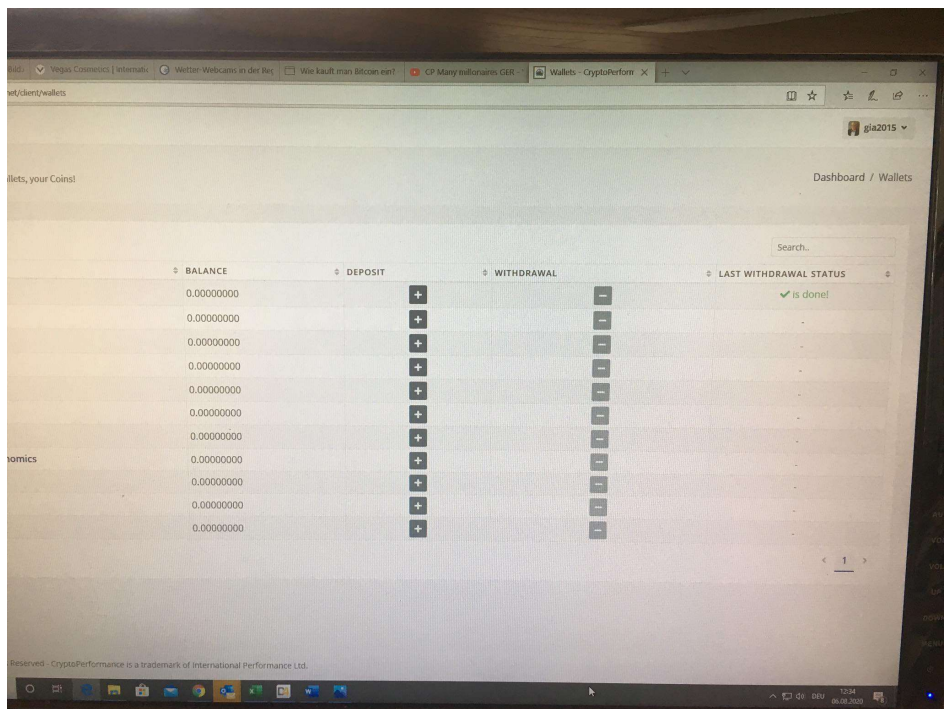

15. Unter dem Menüpunkt Wallet Section bitte Add Funds History anklicken. Abwarten bis die Transaktion von gelber Anzeige auf grüne Anzeige wechselt. Die BTC sind nun im Trading Pool verbucht und sind jetzt für das Forex Trading aktiv.

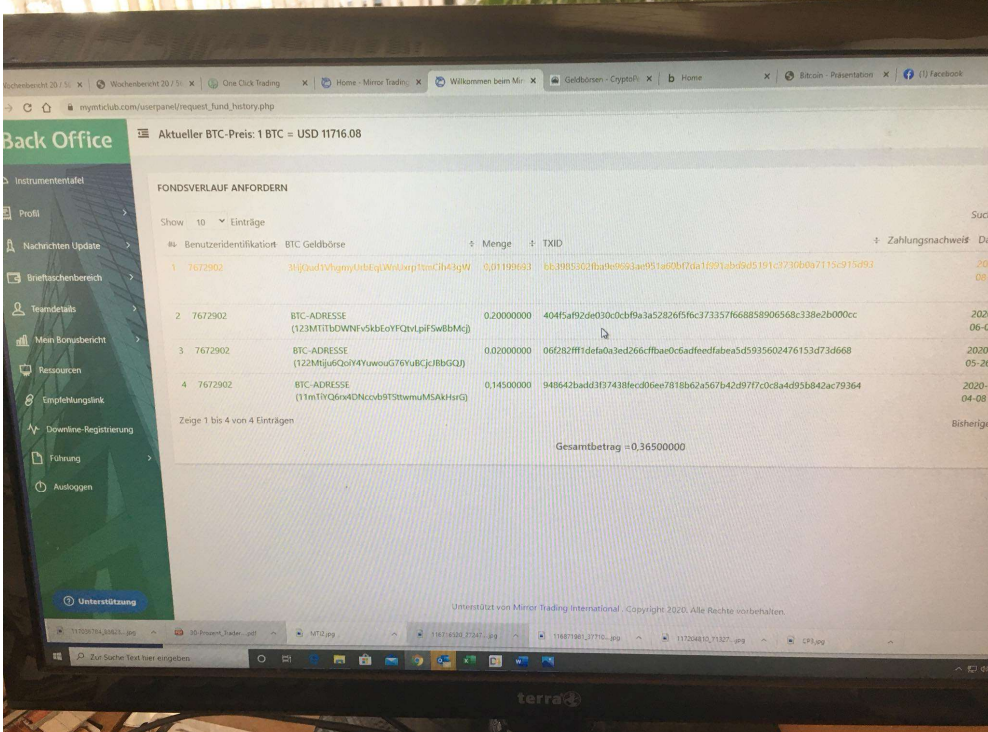